# lo de la constant de la constant de

In this manual you will find all the main points of a secure videoconferencing system (VCS)

Pay attention! The website of the system works exclusively on the protocol https://ucmeet.ru because only this protocol is able to give the first line of protection of the system

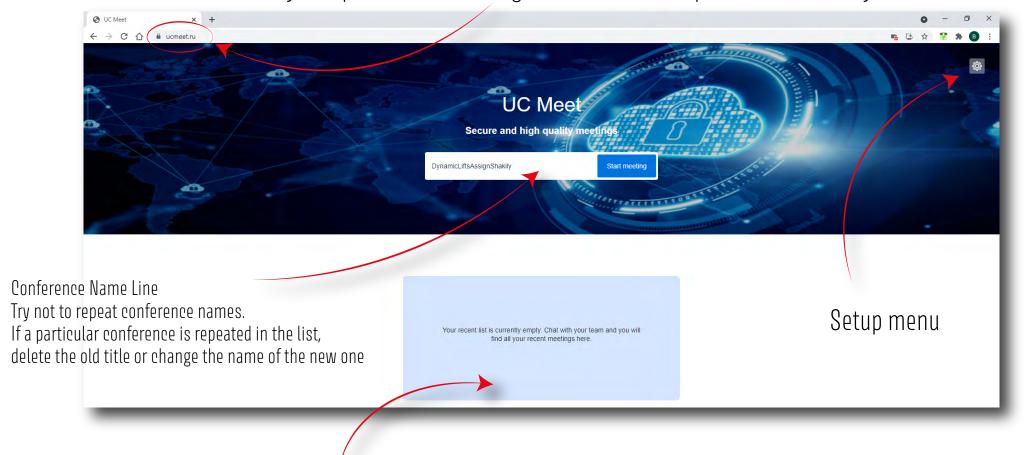

A list of the conferences you have created or conferences in which you have participated

### Let's take a closer look at the setup menu

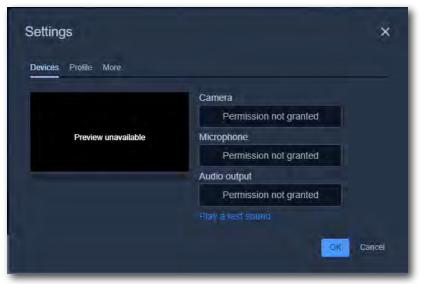

Settings Menu
Here you can select the camera of your computer
that you want to use
Just below the camera menu you need to select
the sound source that you have on your PC

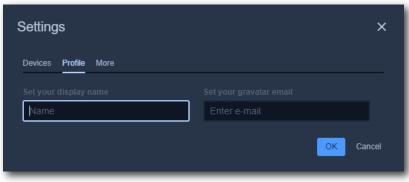

Profile tab
Here you need to enter your name and e-mail
So the system can identify your devices and members
can see your name and can contact you

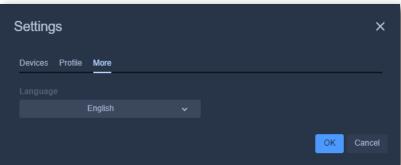

The language selection menu

### Let's look at the main conference menu

Quality control scale provided by your camera

Full screen mode

Managing conference security settings

Recording a videoconference to a server

The option to turn off all microphones by default so they don't disturb during connections

Disabling cameras so only the speaker of the conference is visible

Enter the code from the YOUTUBE client To be able to put this entire conference on the Internet at once

Upload a video file to the conference

Upload an audio file to the conference

Choosing your current background

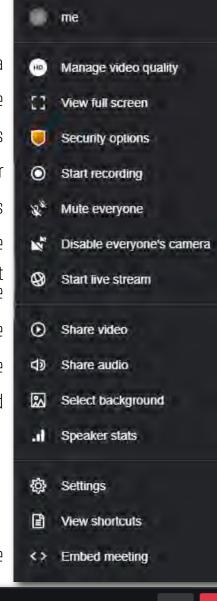

Direct link to your conference to be placed on an HTML website

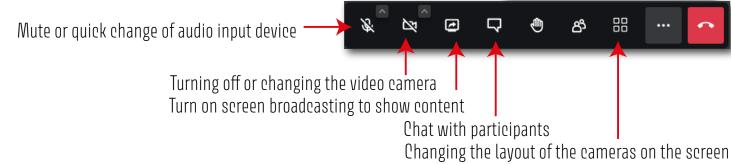

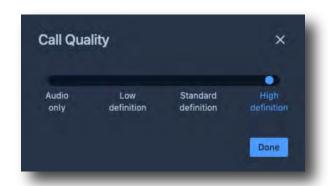

Video quality control menu for your camera
In standard mode the setup checks the equipment and the connection speed
at the moment of connection
Then it sets the quality that it considers optimal for the configuration
Optionally the picture quality which can be broadcasted is up to 8K

## Security options × Lobby mode lets you protect your meeting by only allowing people to enter after a formal approval by a moderator.

**Enable lobby** 

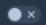

You can add a password to your meeting. Participants will need to provide the password before they are allowed to join the meeting.

Password: None

Add password

#### Enabling the lobby

This option helps you make access to the conference only by your permission

I.e. after enabling this item, if you are uncomfortable passing the password to a conference participant, you will need to allow access to all participants on the pop-up menu manually

### Creating a password

This is where you need to create a password for access to your conference. Each participant will have to enter it before entering conference room

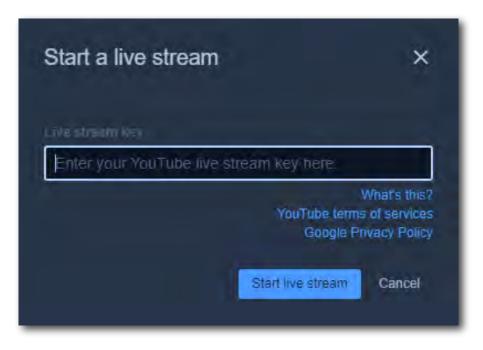

This menu is used to allow you to immediately after entering your YOUTUBE code broadcast the conference online and reach as many listeners as possible

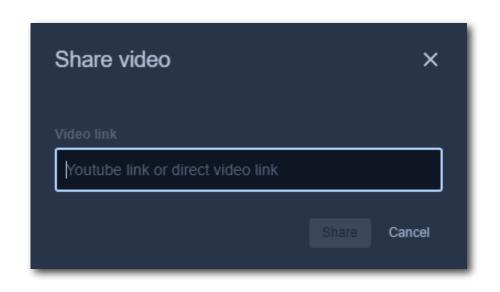

Quite a useful menu option when you don't want to hold a conference yourself and you're just playing someone else's material

### In our view the most successful scheme of work with video conferencing

Go to settings and enter your name and e-mail
Enter the name of your video conference (try to enter it in English for convenience)
In the window that will open, navigate using the button with three dots to the security settings
There set a password for your conference room
After that, using the button "Tile" change the view to the tile (for your convenience)
After that send the participants a link from the browser with your conference name and a password which you have just set and wait for all participants in the conference room

Enjoy using it!

And remember this manual is only our view of your work process

Your U.C.Meet Team